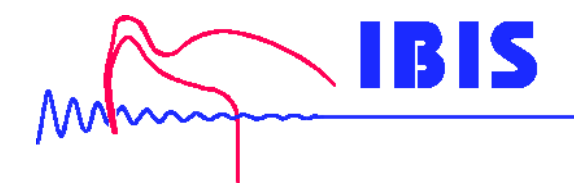

# SiViB **1001 Signalwandler und Alarmgeber**

## **für Schwingungs- und Wälzlagerüberwachung**

Stand: 04/2014

IBIS Ingenieurbüro für Instandhaltungs- und Schwingungsmeß-Systeme GmbH Reinheimer Str. 17, 64846 Groß-Zimmern, Germany; [www.ibis-gmbh.de](ibis-gmbh.de) Tel. +49 6071/42222, Fax +49 6071/71707, Email: info@ibis-gmbh.de

### Inhalt

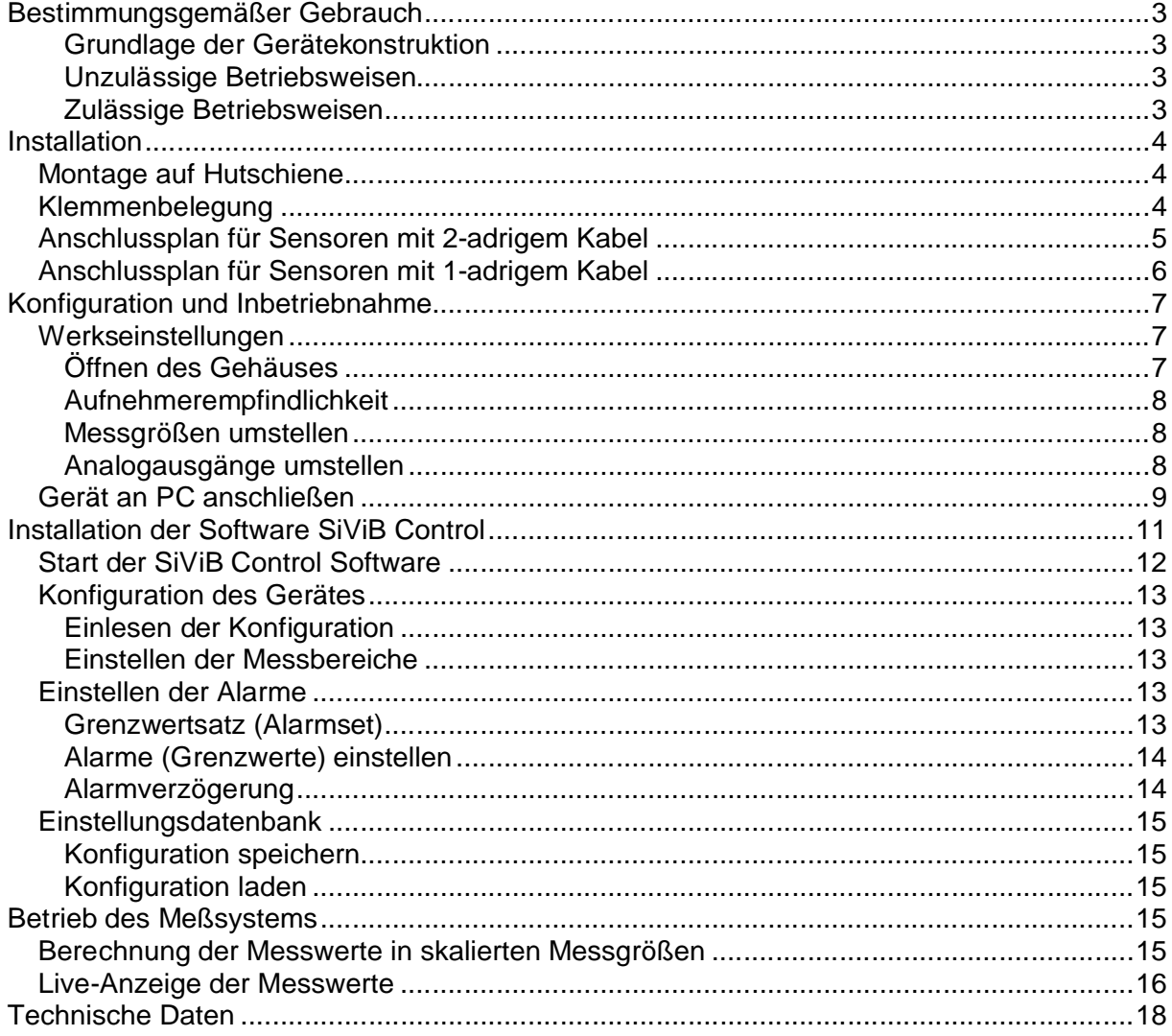

### **Bestimmungsgemäßer Gebrauch**

#### **Grundlage der Gerätekonstruktion**

Der Signalwandler ist gebaut nach dem Stand der Technik und den anerkannten sicherheitstechnischen Regeln

Dennoch können bei unsachgemäßer Verwendung Gefahren für Leib und Leben des Benutzers oder Dritter sowie Beeinträchtigungen des Gerätes und anderer Sachwerte entstehen.

#### **Unzulässige Betriebsweisen**

Das Betreiben des Gerätes ist nicht gestattet

- Wenn die Betriebsanleitung nicht vollständig gelesen und beachtet wurde
- Nach einer nicht in der Anleitung beschriebenen Vorgehensweise installiert wurde
- Wenn das Gerät offensichtlich beschädigt oder funktionsuntüchtig ist
- Wenn die Umgebungsbedingungen für den sicheren Betrieb ungeeignet sind
- Wenn von einer Fehlfunktion des Gerätes eine Gefahr für Leib und Leben des Benutzers oder Dritter entstehen könnte

Schäden, die durch einen nicht bestimmungsgemäßen Gebrauch oder durch Fehlbedienung verursacht wurden, fallen nicht unter die Gewährleistungspflichten des Herstellers. Das Risiko trägt allein der Anwender.

### **Zulässige Betriebsweisen**

Das Gerät ist ausschließlich ausgelegt für die Wandlung von Schwingungssignalen, die von einem geeigneten Sensor erfasst wurden, und der korrekt an das Gerät angeschlossen ist. Die Messbereiche sind abhängig von den gewählten Einstellungen, wie in dieser Anleitung beschrieben. Die Messwerte werden auf Überschreitung von parametrierbaren Grenzwerten geprüft und schalten Digitalausgänge entsprechend dem Alarmstatus.

### **Installation**

### *Montage auf Hutschiene*

Der SiViB 1001 Signalwandler ist für die Montage auf 35 mm Hutschiene vorgesehen. Setzen Sie das Gehäuse am oberen Rand der Hutschiene an und schnappen Sie es durch leichten Druck nach unten und hinten auf die Schiene auf.

Falls das Gerät von der Schiene abgenommen werden soll, drücken Sie Verriegelungsschieber nach unten und nehmen Sie das Gerät nach vorne von der Hutschiene ab.

### *Klemmenbelegung*

Die Anschlüsse erfolgen an den 4 Steckklemmen gemäß Klemmenbelegung. Zur leichteren Handhabung können die Steckklemmen vom Gehäuse abgezogen werden.

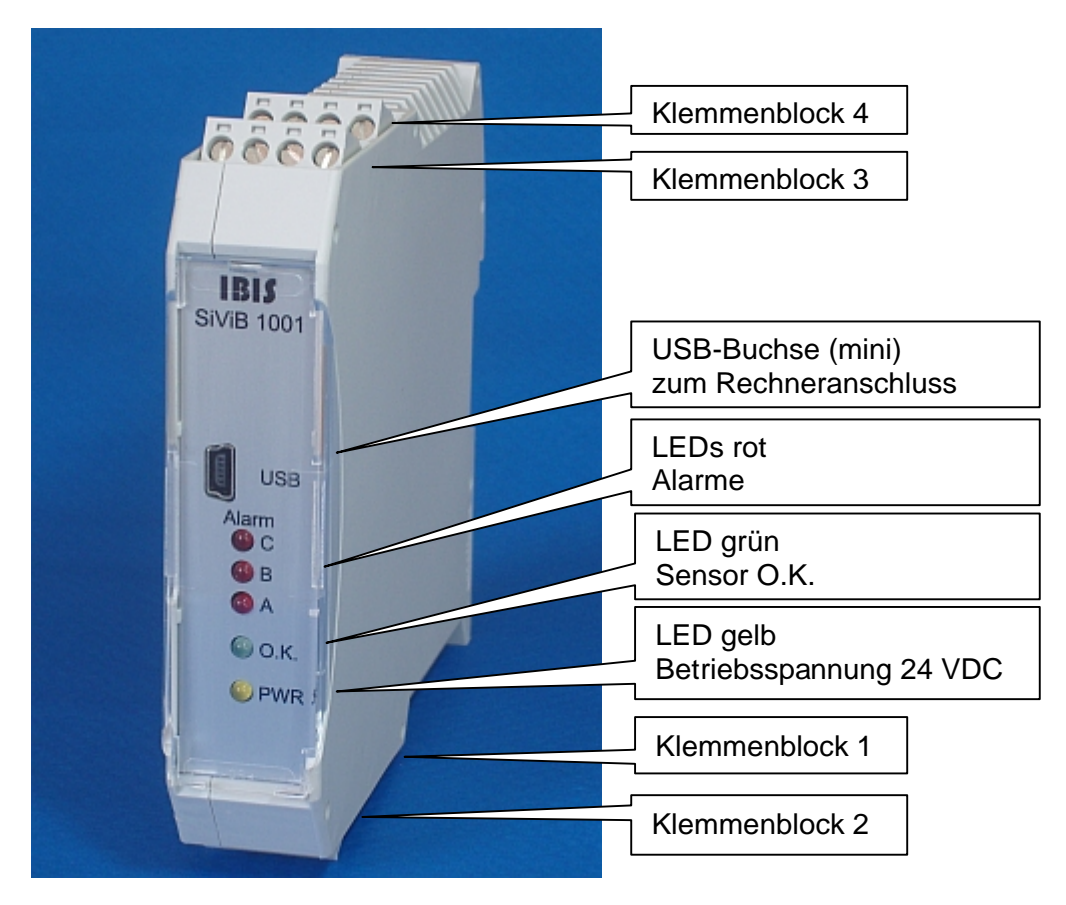

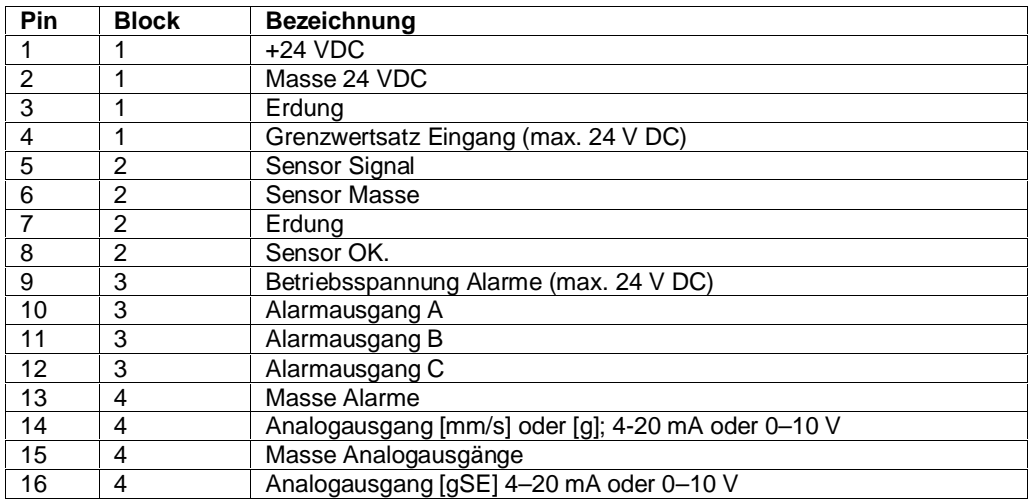

### *Anschlussplan für Sensoren mit 2-adrigem Kabel*

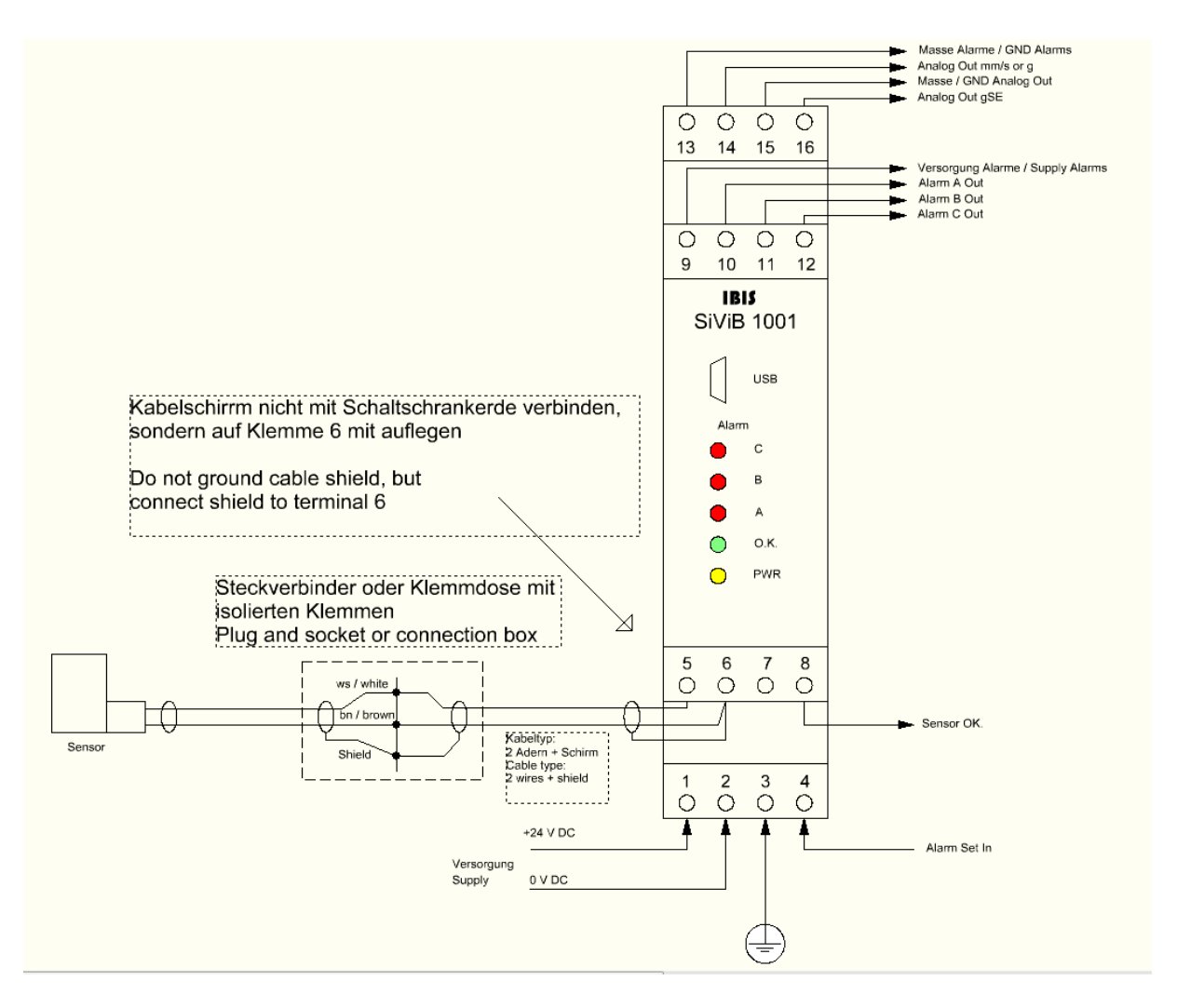

### *Anschlussplan für Sensoren mit 1-adrigem Kabel*

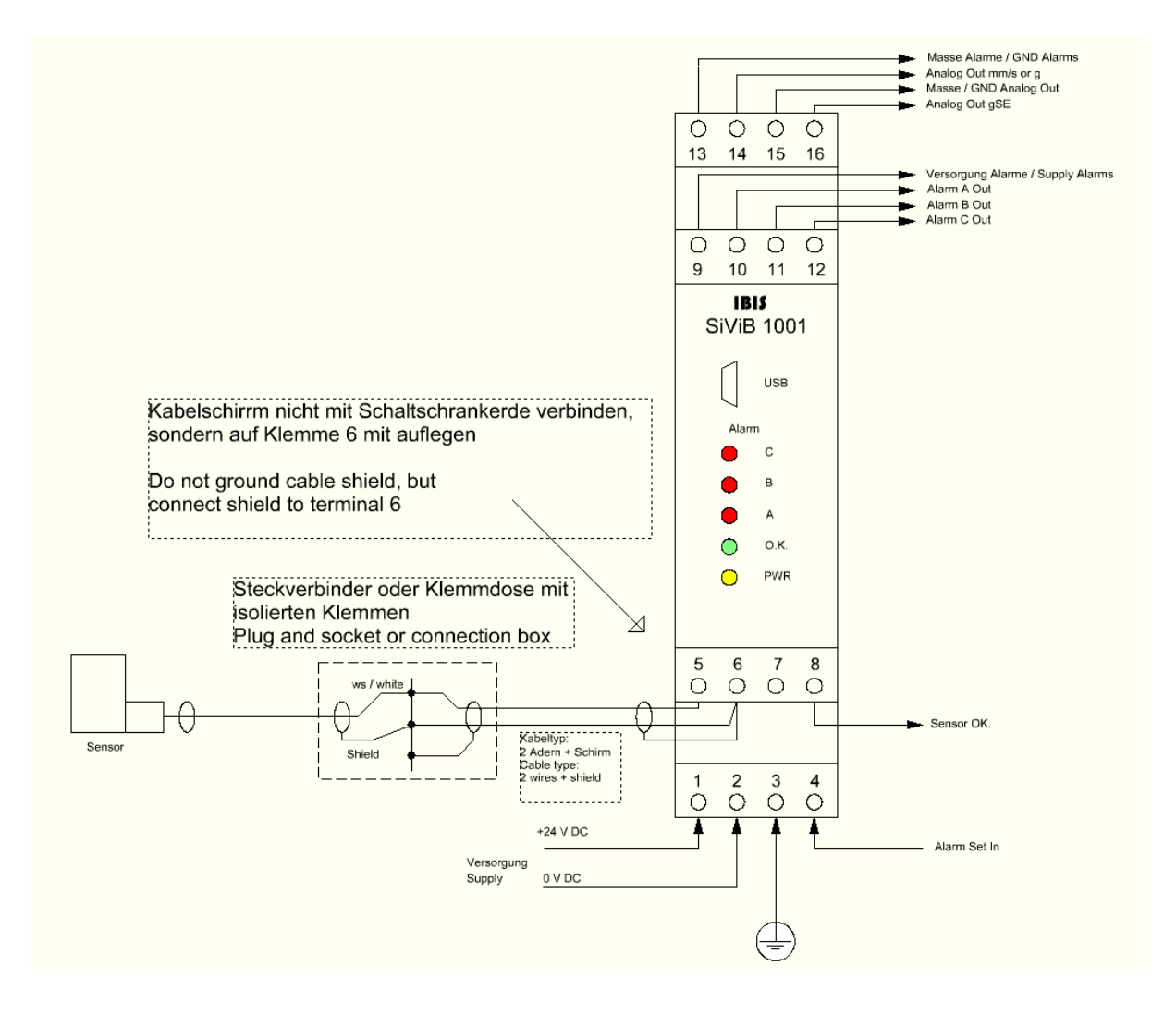

### **Konfiguration und Inbetriebnahme**

### *Werkseinstellungen*

Bei Auslieferung ist das Gerät konfiguriert wie folgt:

- Messgrößen: Schwinggeschwindigkeit veff [mm/s] und Wälzlagerkennwert gSE
- Sensorempfindlichkeit 100 mV/g
- Analogausgänge 0 –10 Volt

### **Öffnen des Gehäuses**

Für verschiedene Grundkonfigurationen muss das Gehäuse geöffnet werden.

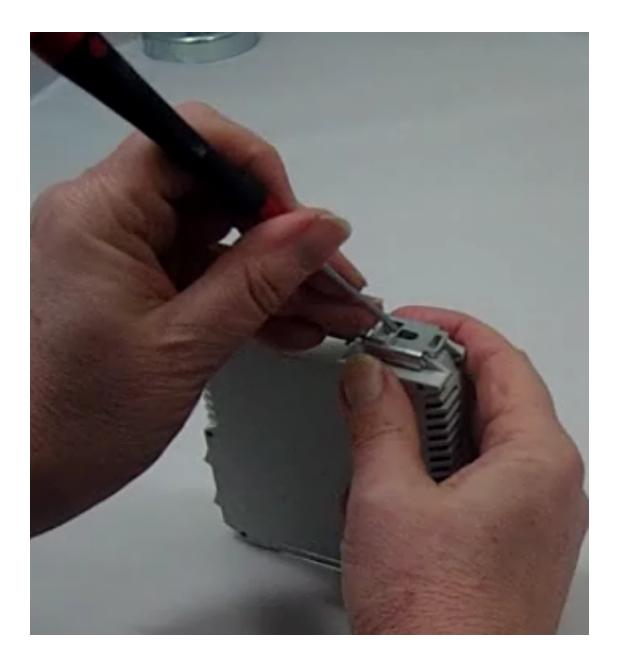

Ziehen Sie hierzu alle Steckklemmen ab.

Entfernen Sie den Hutschienenhalter auf der Unterseite. Hebeln Sie dazu die kleine Feder aus der Öffnung des Metallteils. Ziehen Sie das Halteblech ab.

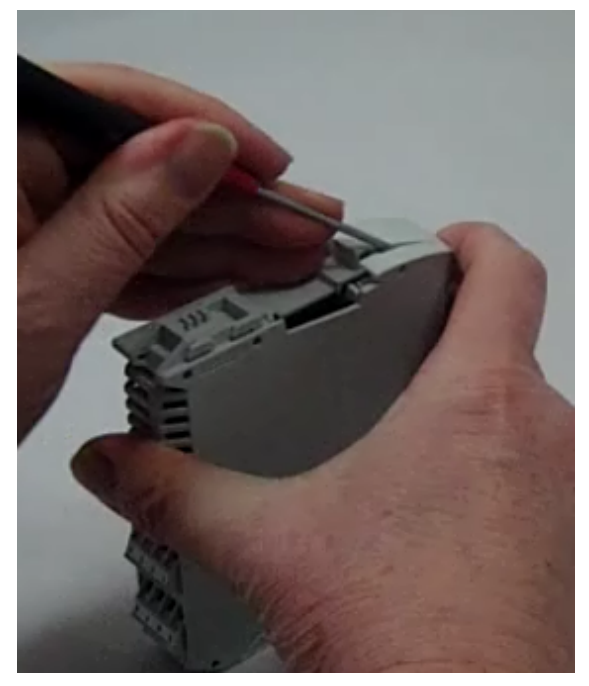

Die Gehäusehälften sind mit einer Anzahl von Raststiften zusammen gehalten. Hebeln Sie diese mit einem Schraubendreher auf.

Ziehen Sie das Seitenteil ab.

#### **Aufnehmerempfindlichkeit**

SiViB 1001 ist standardmäßig für Sensoren mit einer Empfindlichkeit von 100 mV/g konfiguriert.

Sollten Sie Sensoren mit 10 mV/g anschließen wollen, muss eine Steckbrücke im Gerät umgesteckt werden.

#### **Messgrößen umstellen**

Die Messgröße Schwinggeschwindigkeit kann umgestellt werden auf Beschleunigung a [g peak]

### **Analogausgänge umstellen**

Die Analogausgänge können umgestellt werden von 2 –10 Volt DC auf 4 –20 mA

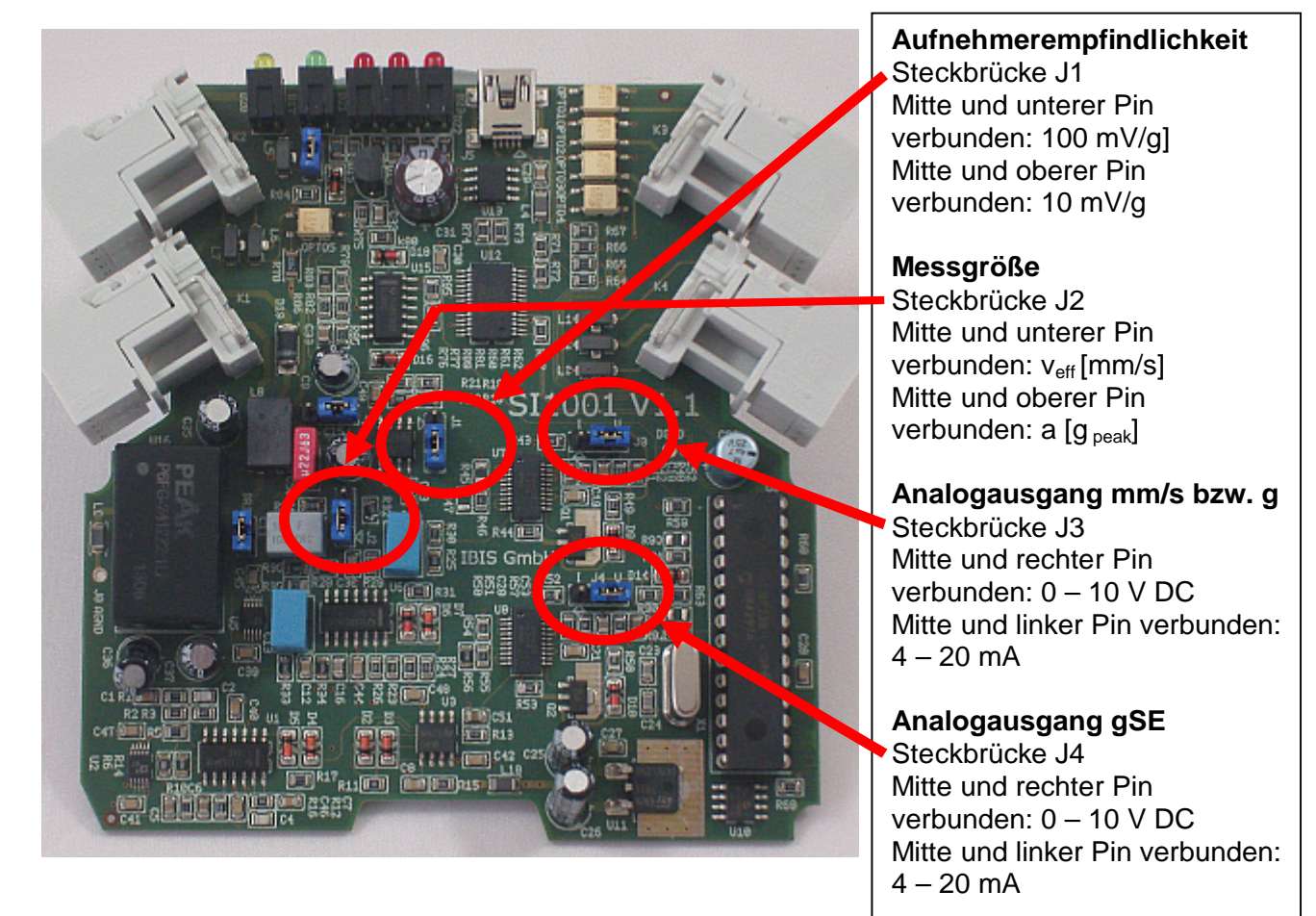

### *Gerät an PC anschließen*

Zur Verbindung zwischen SiViB 1001 und dem PC wird ein Standard-USB Kabel verwendet. Das Kabel hat auf der PC-Seite einen USB-A Stecker und auf der SiViB-Seite einen USB mini Stecker.

Beim ersten Anschluss des Gerätes an den PC sollte das Gerät mit Strom versorgt sein. Dann erkennt der PC per "plug and play" ein neues Gerät und installiert den Treiber automatisch. Hierbei wird ein virtueller COM-Port eingerichtet.

Wenn Windows keinen geeigneten Treiber findet, oder wenn Sie keine Online-Verbindung haben, können Sie den Treiber auch manuell auf Ihrem Installationsmedium anwählen. Klicken Sie hierzu *Herunterladen von Treibersoftware überspringen*.

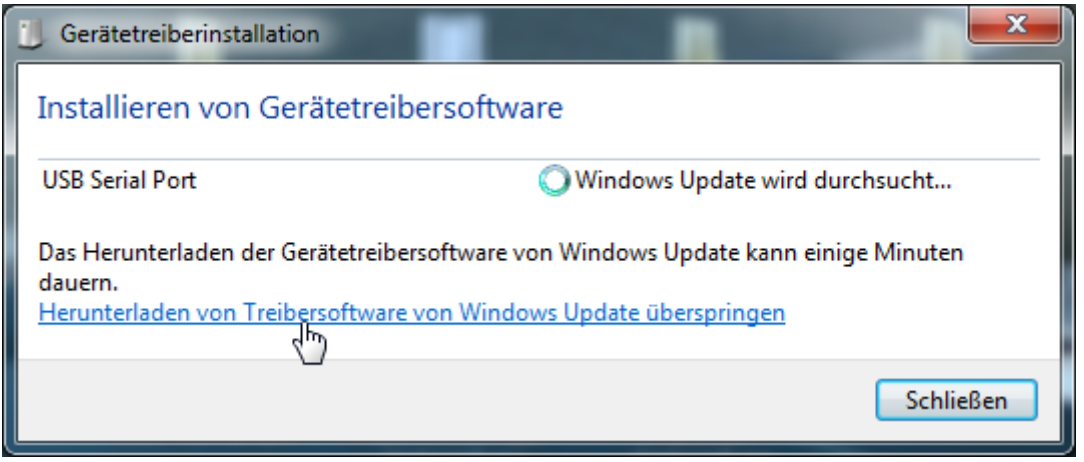

Navigieren Sie dann zu dem Verzeichnis mit den Treiberdateien auf Ihrer CD.

Wenn die Treiberinstallation erfolgreich war, sollten Sie eine Meldung ähnlich folgender Abbildung erhalten:

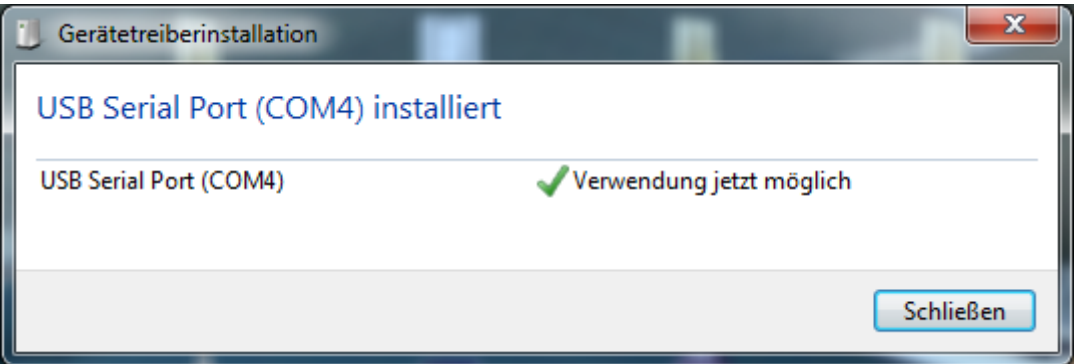

Der angezeigte COM-Port muss dann beim Start der SiViB Control Software angewählt werden.

Falls bei der Treiberinstallation Probleme auftreten, können Sie in der Windows- Systemsteuerung, Gerätemanager, die Treiberinstallation kontrollieren und gegebenenfalls korrigieren.

Die folgenden Abbildungen zeigen den Status nach einer erfolgreichen Installation.

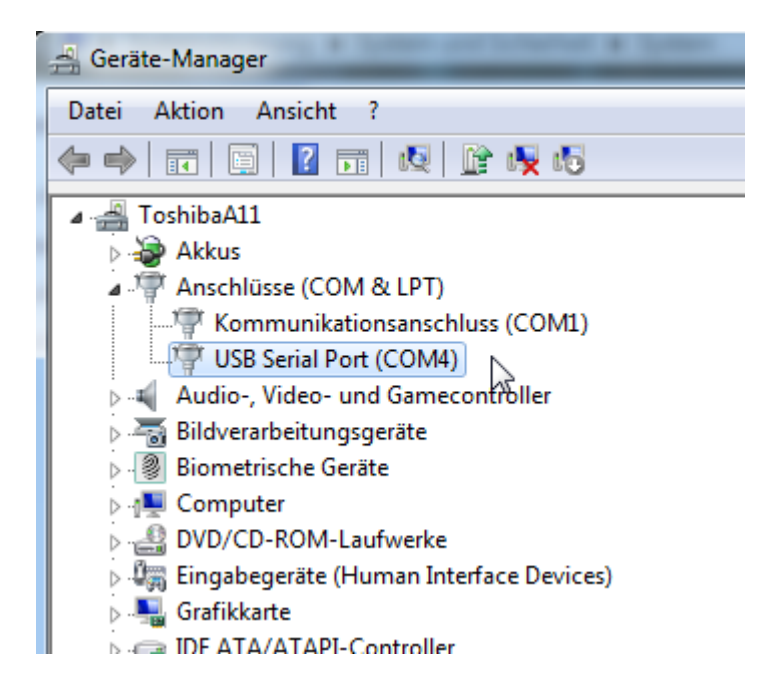

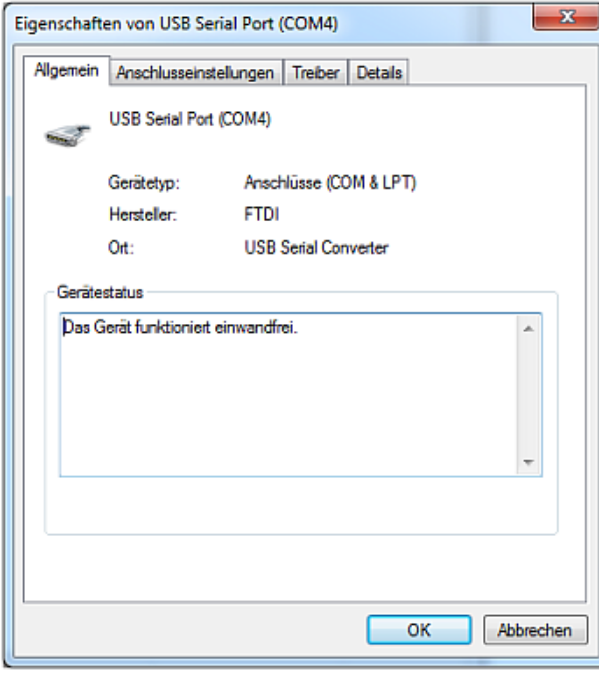

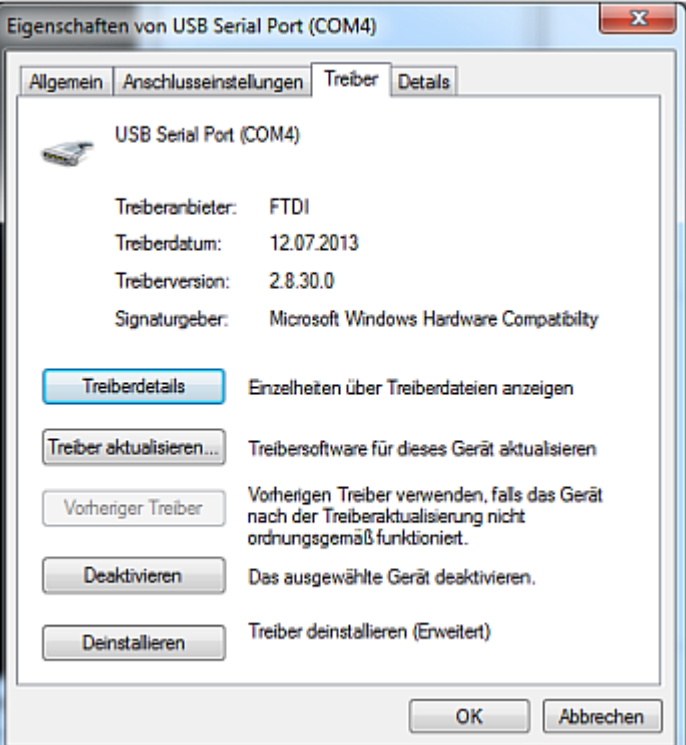

### **Installation der Software SiViB Control**

Starten Sie die Datei Setup.exe auf Ihrem Installationsmedium (CD). Beachten Sie die Installationsverzeichnisse, wie in der Standardeinstellung angegeben. Falls Sie eine Installation an anderer Stelle wünschen, können Sie die Pfade hier ändern.

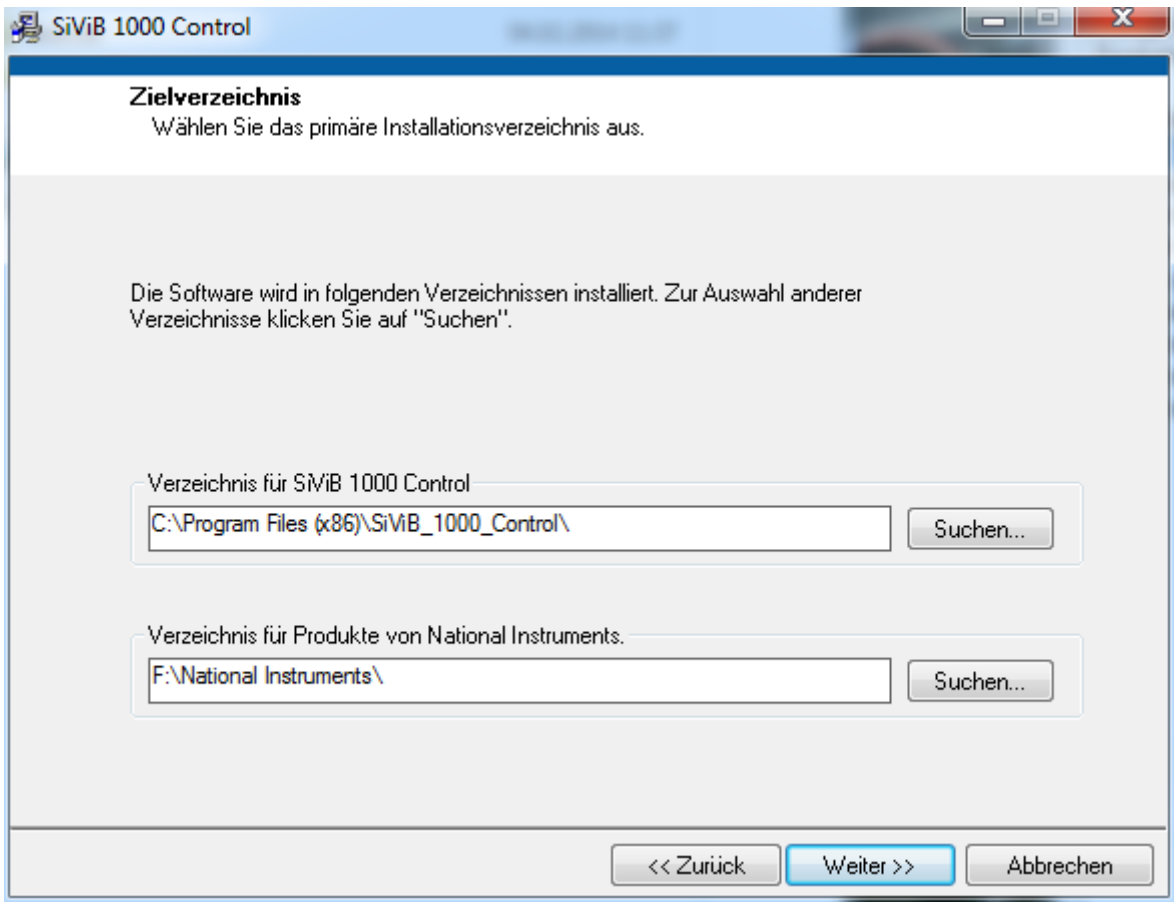

Klicken Sie *Weiter*, um die Installation durchzuführen.

Nach beendeter Installation kann das Programm gestartet werden.

### *Start der SiViB Control Software*

Klicken Sie *Start, Alle Programme, SiViB 1000 Control, SiViB Control*

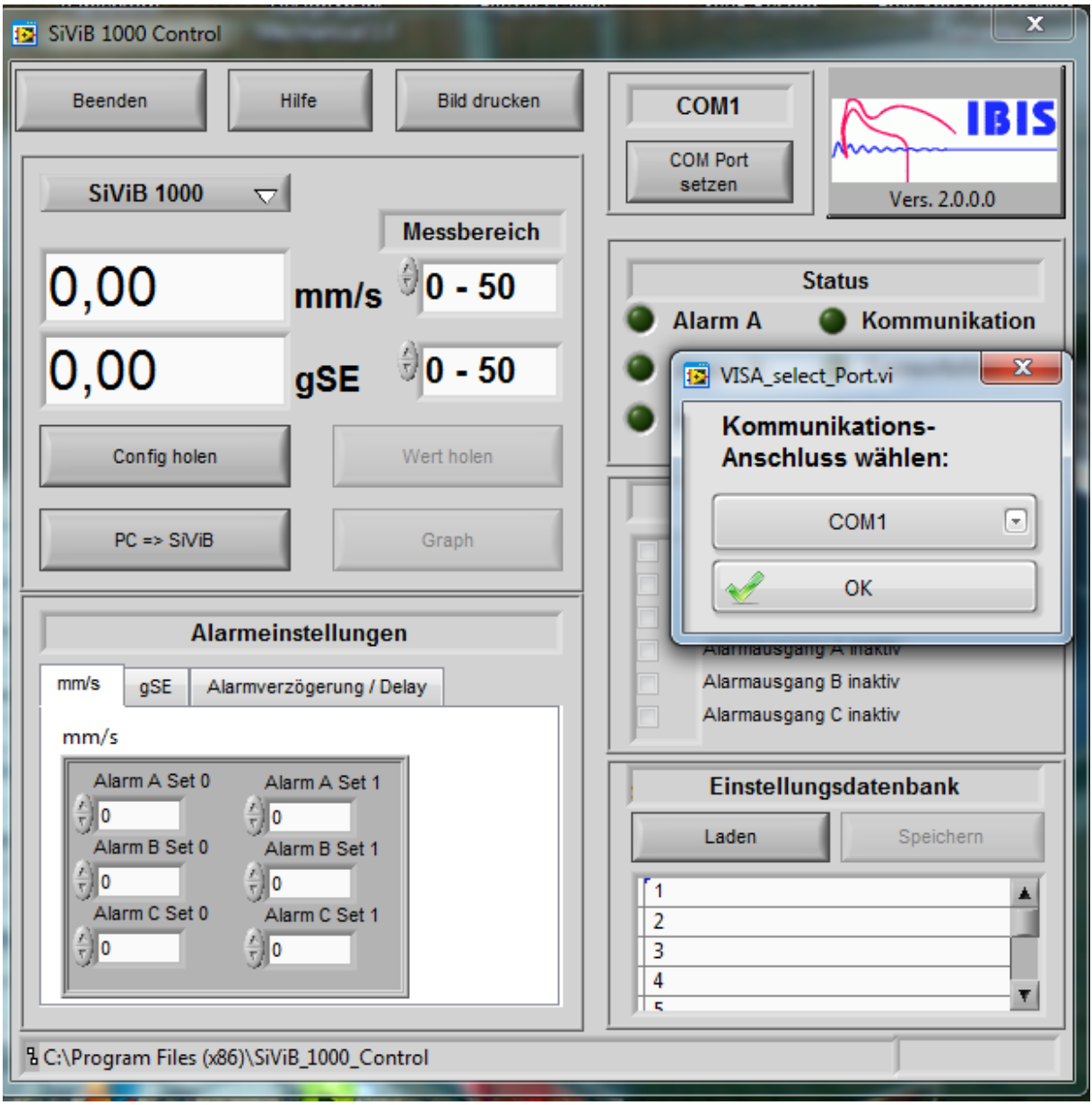

Wählen Sie den Kommunikationsanschluss (COM-Port), an den das Gerät angeschlossen ist. Wenn Sie den richtigen Port nicht kennen, können Sie ihn über probieren ermitteln. Eventuell hilft Ihnen auch der Windows-Gerätemanager den COM-Port zu ermitteln.

Wählen Sie zuerst den Typ des angeschlossenen Gerätes. Die Software kann Geräte der Typen SiViB 1000 und SiViB 1001 konfigurieren.

Bei den Geräten der Type SiViB 1001 kann der Messkanal für die Schwingung Hardwareseitig per Steckbrücke auf Schwinggeschwindigkeit [mm/s] oder Schwingbeschleunigung [g] eingestellt sein. Bitte wählen Sie die Gerätetype gemäß der Hardwareeinstellung. Details zur Hardwarekonfiguration finden Sie weiter vorne.

### *Konfiguration des Gerätes*

#### **Einlesen der Konfiguration**

Es empfiehlt sich als erster Schritt die derzeitige Konfiguration vom Gerät in den PC einzulesen. Klicken Sie hierzu *Config holen*. Ein kurzes Aufleuchten der Statuskontrolle Kommunikation zeigt die Aktivität an. Die derzeit eingestellten Messbereiche und Alarmeinstellungen werden angezeigt.

#### **Einstellen der Messbereiche**

Die Einstellung der Messbereiche erfolgt durch Auswahlfelder, getrennt pro Messgröße. Klicken Sie in das Anzeigefeld des Messbereichs oder verwenden Sie das Bedienelement links daneben.

Wählen Sie geeignete Messbereiche gemäß der zu erwartenden Maximalwerte je nach Überwachungsaufgabe.

Analogausgänge

Die Analogausgänge folgen den Messwerten der Schwingung. Der Spannungs- oder Stromwert am Analogausgang ist abhängig vom Messwert und dem gewählten Messbereich.

Die in der folgenden Tabelle angegebenen Messbereichsendwerte verstehen sich so, dass dann an den Ausgängen der jeweilige Maximalwert (20 mA für Stromausgang und 10 Volt für Spannungsausgang) ausgegeben wird.

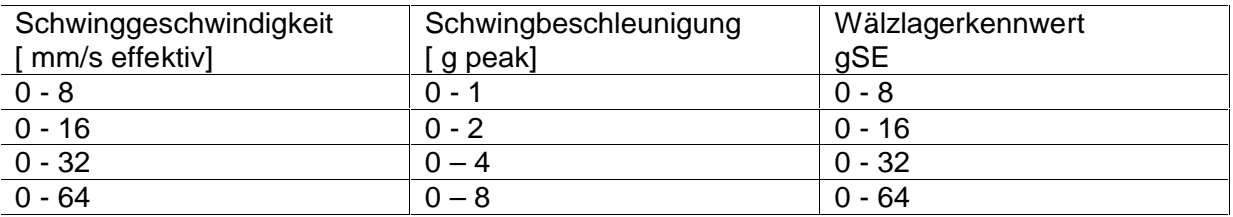

### *Einstellen der Alarme*

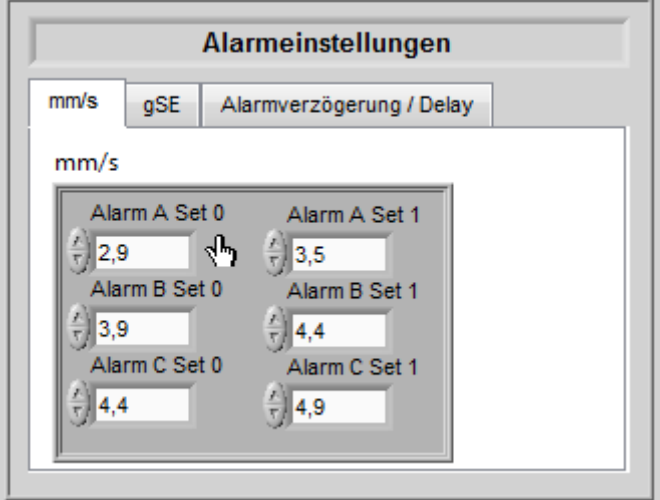

#### **Grenzwertsatz (Alarmset)**

SiViB 1001 hat zwei "Grenzwert Sätze", das heißt zweimal drei Grenzwerte. Die beiden Grenzwertsätze können bei unterschiedlichen Betriebsbedingungen der zu überwachenden Maschine angewendet werden. So kann zum Beispiel unterschieden werden zwischen Leerlauf und Bearbeitung oder Schrupp- und Feinbearbeitung. Die Information, welcher Grenzwertsatz angewendet werden soll, muss SiViB von der Maschinensteuerung erhalten. Dafür ist der Eingang "Grenzwertsatz" vorgesehen. Die Umschaltung der Grenzwertsätze erfolgt praktisch verzögerungsfrei (im Bereich von Millisekunden), so dass keine "Lücke" in der Überwachung entsteht.

Falls eine Umschaltung der Grenzwerte nicht gewünscht wird, kann der zweite Grenzwert Set unbeachtet bleiben. Der Eingang Grenzwertsatz darf dann nicht beschaltet werden. Dann ist Grenzwertsatz 0 aktiv.

Der Zustand des Einganges Grenzwertsatz kann im Feld Status an der Leuchtanzeige *Alarmset 1* abgelesen werden..

Wenn Sie einen anderen Meßbereich auswählen, muss die neue Konfiguration mit der Taste *PC =>SiViB*, Änderungen an SiViB übertragen, und damit der Vorgang abgeschlossen werden. Ansonsten ist die vorgenommene Änderung nicht abgeschlossen und geht mit beenden des Programms verloren. Falls Sie im neuen Messbereich auch die Alarm- (Grenzwert-) Einstellungen ändern möchten, können Sie dies gleich ausführen und die Änderungen dann gemeinsam zu SiViB 1001 übertragen.

#### **Alarme (Grenzwerte) einstellen**

Bitte beachten Sie, dass für die einzelnen Messbereiche unterschiedliche Alarmwerte eingestellt werden können. Wählen Sie daher zuerst den benötigten Messbereich (siehe oben).

Zur Einstellung der Alarmwerte (Grenzwerte) betätigen Sie mit der Maus die Bedienelemente neben der Anzeige, oder klicken Sie in die digitale Anzeige und geben anschließend den Wert per Tastatur ein.

Die Messwerte für Schwingung und Wälzlagerkennwert wirken beide gleichzeitig auf die Alarmausgänge. Dies kann wie eine logische ODER-Schaltung betrachtet werden. Somit schaltet zum Beispiel Ausgang A wenn entweder die Schwingung oder der Wälzlagerkennwert den jeweils für Alarm A gesetzten Wert überschreitet.

Wiederholen Sie die obigen Schritte für die anderen Grenzwerte, soweit nötig. **Die neuen Grenzwerte sind damit noch nicht in die SiViB Meßelektronik übertragen, und daher noch nicht aktiv! Schließen Sie die Änderungen ab durch klicken auf** *PC => SiViB***, um die Einstellungen an SiViB zu übertragen.**

Nachdem die Änderungen an SiViB übertragen sind, werden sie dort in einem nichtflüchtigen Speicher abgelegt. Das heißt, dass auch nach einem Stromausfall die Einstellungen erhalten bleiben.

#### **Alarmverzögerung**

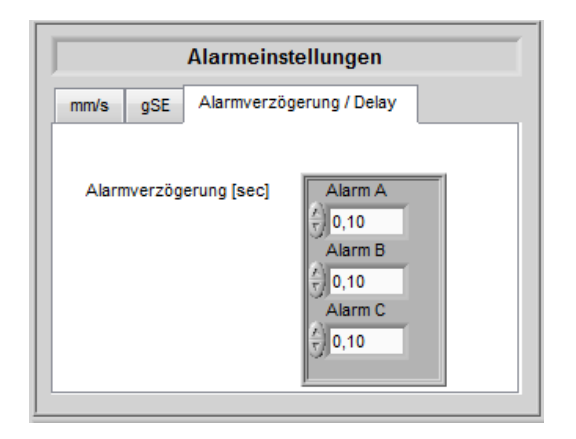

In vielen Fällen ist es wünschenswert, dass kurzzeitige Grenzwertüberschreitungen noch nicht zu einer Alarmauslösung führen. Für diesen Zweck können Sie eine Alarmverzögerung einstellen. Das heißt, dass die Grenzwertüberschreitung mindestens für die Dauer der eingestellten Verzögerung ununterbrochen anliegen muss, bevor der Alarm ausgelöst wird. Klicken Sie im Feld Alarmeinstellungen auf den Tab *Alarmverzögerung.* Stellen Sie dort die gewünschte Alarmverzögerung ein.

### *Einstellungsdatenbank*

#### **Konfiguration speichern**

Sie können eingestellte Konfigurationen im PC abspeichern, um diese wiederzuverwenden, z.B. für die gleichmäßige Konfiguration mehrerer SiViB´s. Es stehen 50 Speicherplätze zur Verfügung. Nachdem Sie alles eingestellt haben, wählen Sie den gewünschten Speicherplatz, geben Sie einen Namen für den Datensatz ein und klicken auf *Speichern*.

#### **Konfiguration laden**

Aus der Datenbank der gespeicherten Konfigurationen können Sie eine Konfiguration wieder aufrufen. Wählen Sie die gewünschte Konfiguration anhand des Namens oder der Speicherplatznummer aus und klicken Sie dann auf *Laden*.

### **Betrieb des Meßsystems**

Im Betrieb wandelt das Gerät die vom Beschleunigungssensor kommenden Signale in analoge Gleichspannungs- bzw. Gleichstromwerte. Die Ausgabewerte liegen zwischen 0 Volt (bzw. 4 mA) bei Eingangssignal gleich 0 und 10 Volt (bzw. 20 mA) bei Eingangssignal gleich Messbereichsendwert.

Ausgabewerte oberhalb von 10 Volt bzw. 20 mA stellen eine Übersteuerung dar und sind daher ungültig.

Ein Kabelbruch zwischen Sensor und SiViB 1001 Signalwandler wird von der Sensorkontrolle erkannt und durch Erlöschen der Sensor O.K. LED signalisiert. An Klemme 8 liegt ein Sensor O.K. Signal an, wenn Gerät und Sensor funktionsbereit sind. Der Ausgang ist "logisch 0"bei Sensorfehler und "logisch 1" (24 Volt) bei Sensor O.K.

Ein Kabelbruch zwischen SiViB 1001 und nachfolgender Auswerteelektronik kann bei Verwendung des Stromausganges an Werten unter 4 mA erkannt werden.

### *Berechnung der Messwerte in skalierten Messgrößen*

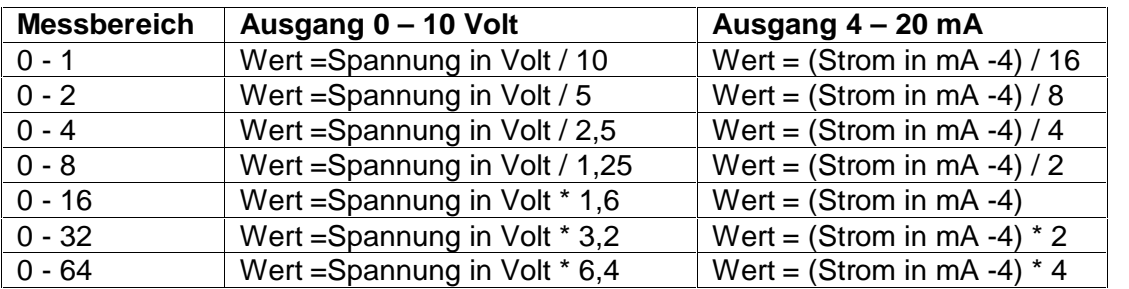

Formeln für Messwerte in "Engineering Units":

Die eingestellten Alarmwerte werden permanent auf Überschreitungen überwacht, und gegebenenfalls der zugehörige Alarmausgang geschaltet. Wenn eine Alarmverzögerung eingestellt ist, muss der aktuelle Messwert mindestens für die Verzögerungszeit ununterbrochen über der Alarmschwelle liegen, bevor der Ausgang schaltet.

**Die Messwerte für Schwingung und Wälzlagerkennwert wirken beide gleichzeitig auf die Alarmausgänge. Dies kann wie eine logische ODER-Schaltung betrachtet werden. Somit schaltet zum Beispiel Ausgang A wenn entweder die Schwingung oder der Wälzlagerkennwert den jeweils für Alarm A gesetzten Wert überschreitet.**

### *Live-Anzeige der Messwerte*

Mit dem Schalter *Wert holen* wird die Übertragung der aktuellen Werte vom Gerät zum PC aktiviert.

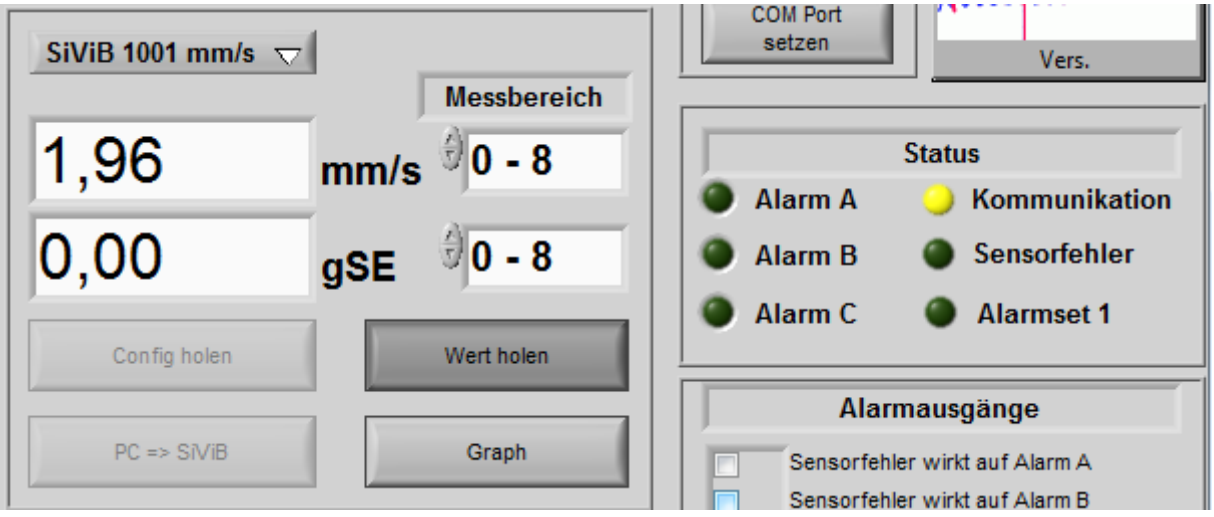

In der Digitalanzeige können die aktuellen Werte abgelesen werden.

Grafische Anzeige

In vielen Fällen ist es wünschenswert den Verlauf von Messwerten zu beobachten, zum Beispiel während einem Bearbeitungszyklus. Hierzu können Sie die Grafische Anzeige verwenden, Schalten Sie während Werte geholt werden den Graph ein:

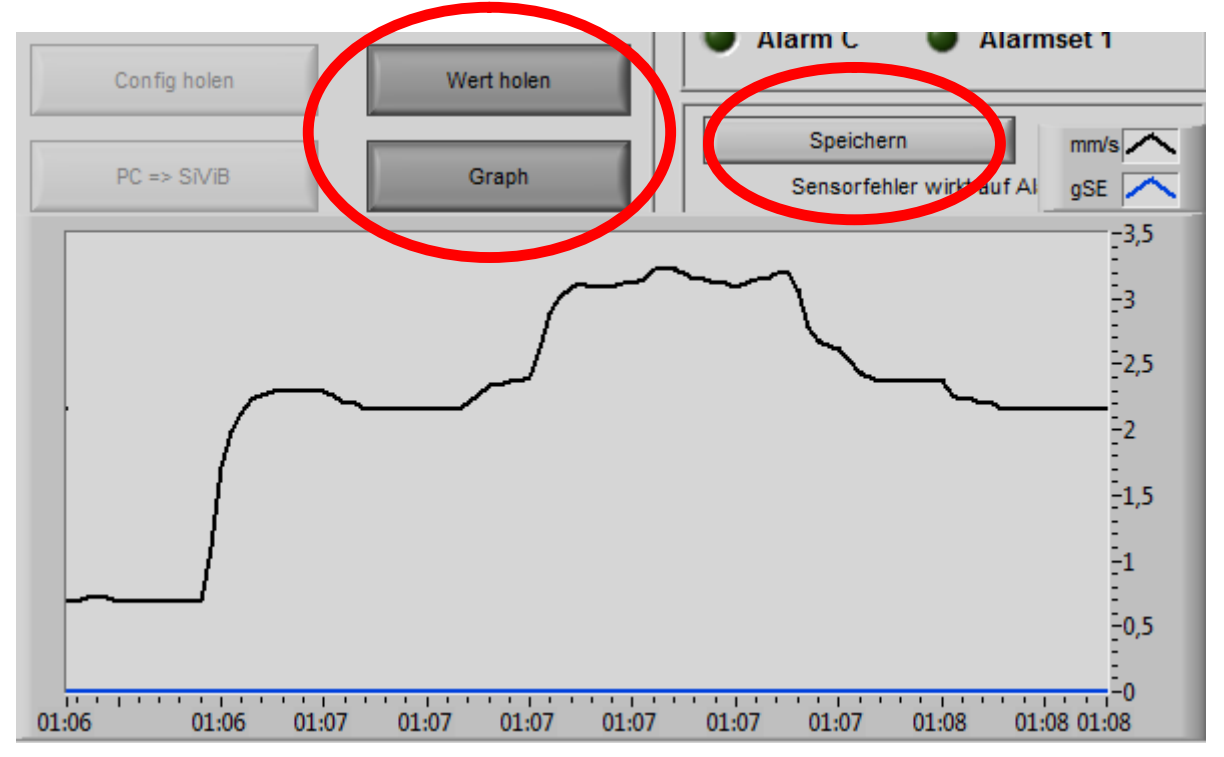

Die angezeigten Werte können auch in Datei mitgeschrieben werden. Aktivieren Sie hierzu die Taste *Speichern* und geben Sie einen Dateinamen ein.

Die Werte werden zusammen mit Datum und Uhrzeit in eine ASCII-Datei geschrieben. Diese Datei kann mit üblichen Programmen wie Microsoft Excel oder Wordpad gelesen werden. Auch SiViB Control bietet die Möglichkeit diese Dateien wieder darzustellen. Wenn Sie bei ausgeschaltetem *Wert holen* die Taste *Graph* betätigen, können Sie anschließend mit *Anzeigen* die Dateiauswahl öffnen und die gewünschte Datei anwählen.

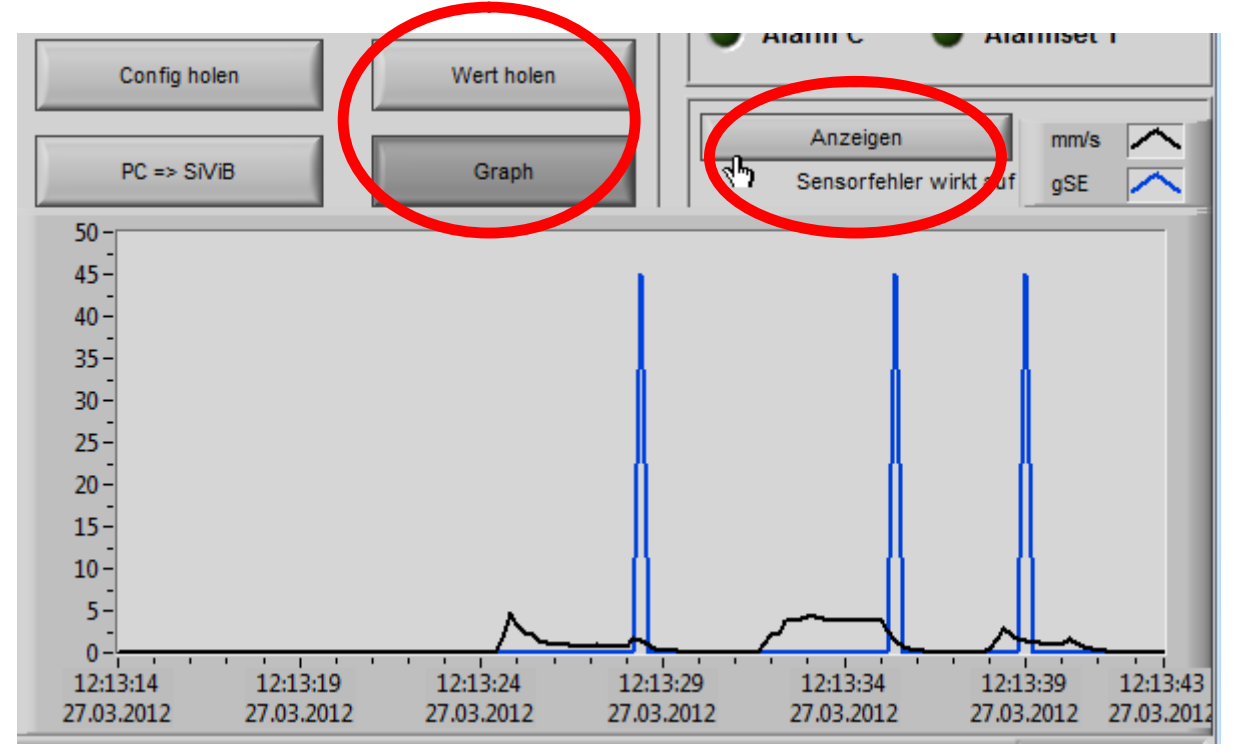

### **Technische Daten**

![](_page_17_Picture_247.jpeg)

#### **Ausführungen und Bestellinformationen:**

![](_page_17_Picture_248.jpeg)

Datenblätter zu den Beschleunigungssensoren finden Sie auf unserer Webseite [www.ibis-gmbh.de](ibis-gmbh.de)